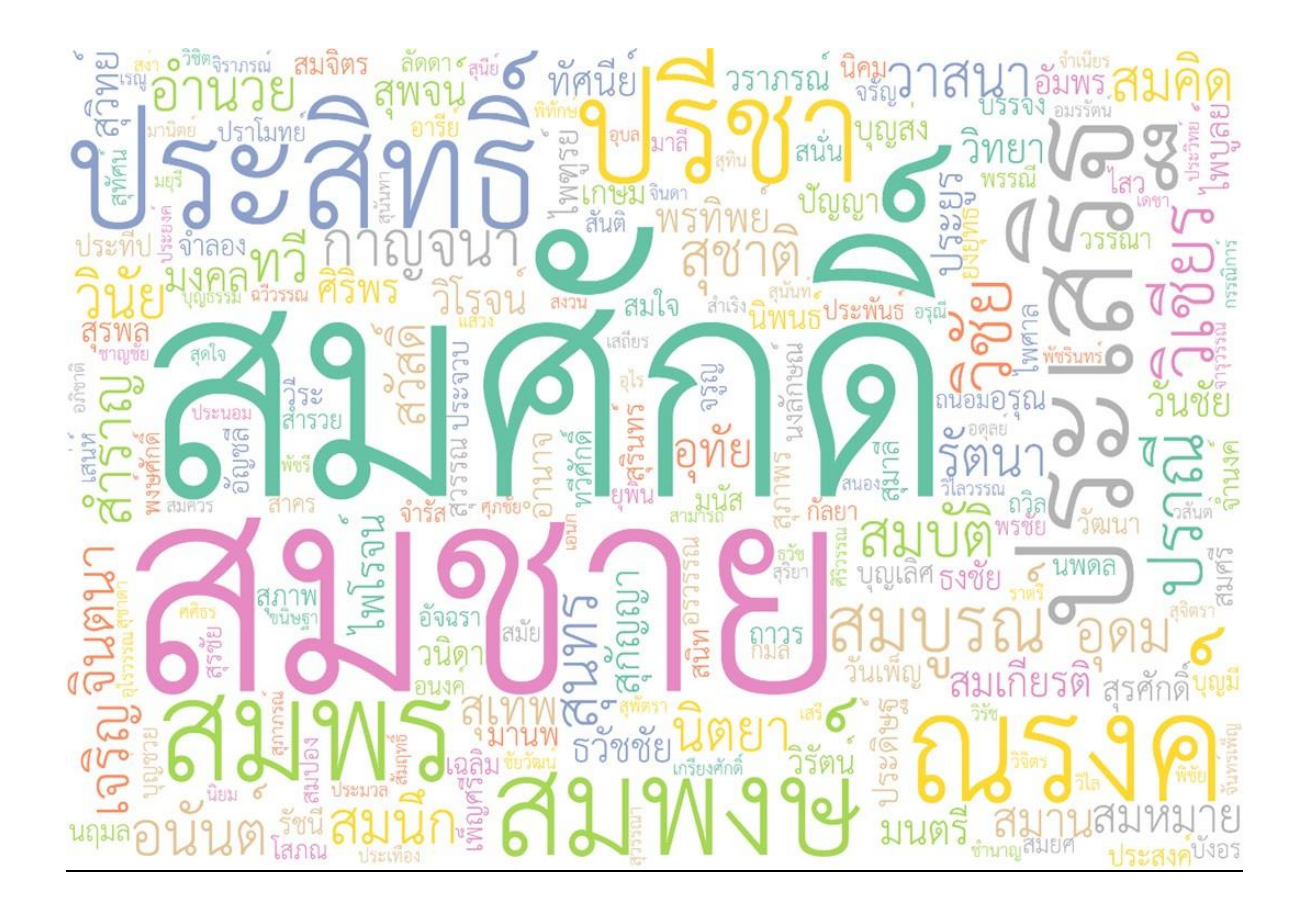

 เอกสารแนะน าการใช้งานระบบให้บริการข้อมูลการได้รับ พระราชทานเครื่องราชอิสริยาภรณ์ส าหรับหน่วยงาน

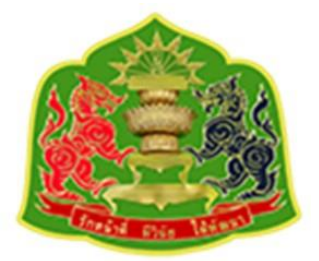

กองอาลักษณ์และเครื่องราชอิสริยาภรณ์ สำนักเลขาธิการคณะรัฐมนตรี ทำเนียบรัฐบาล ถนนพิษณุโลก เขตดุสิต กรุงเทพฯ เบอร์โทร 0-2280-9000 ต่อ 1872-1876 เว็บไซต์ : https://thanundon.soc.go.th

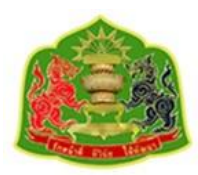

## สารบัญ

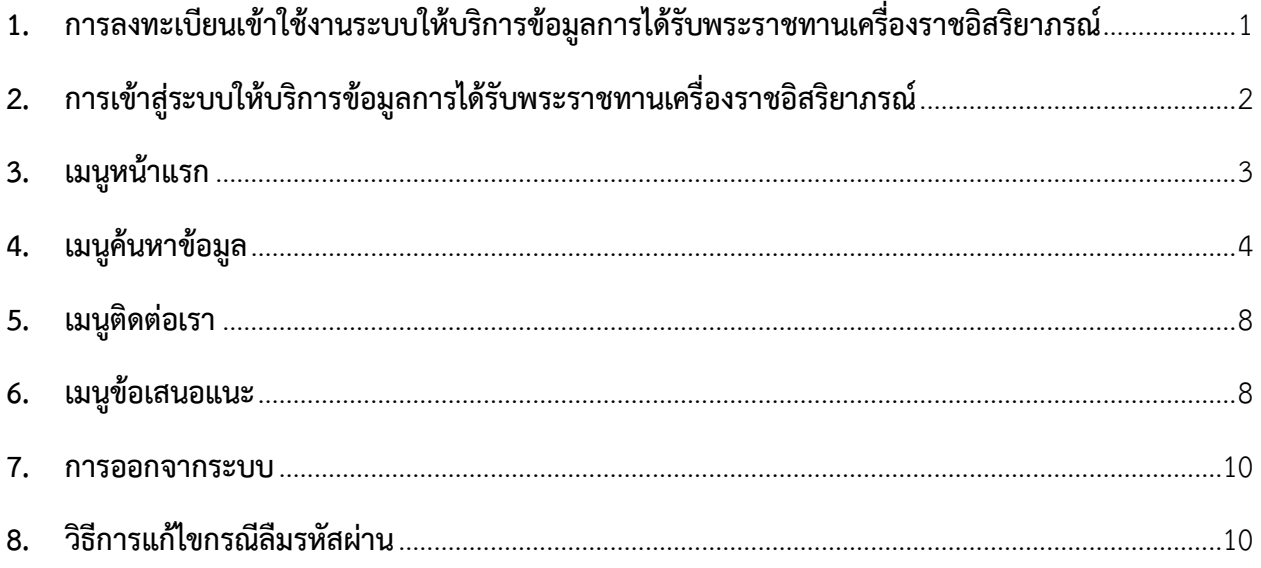

## <span id="page-2-0"></span>**1. การลงทะเบียนเข้าใช้งานระบบให้บริการข้อมูลการได้รับพระราชทานเครื่องราชอิสริยาภรณ์**

1.1. วิธีการลงทะเบียน

ส าหรับหน่วยงานที่ต้องการเข้าใช้งานระบบบริการข้อมูลการได้รับพระราชทานเครื่องราชอิสริยาภรณ์ ต้องดำเนินการจัดทำหนังสือจากทางหน่วยงานส่งมาถึง

กลุ่มงานฐานันดร กองอาลักษณ์และเครื่องราชอิสริยาภรณ์ สำนักเลขาธิการคณะรัฐมนตรี ทำเนียบรัฐบาล ถนนพิษณุโลก เขตดุสิต กรุงเทพฯ หมายเลขโทรศัพท์0-2280-9000 ต่อ 1872-1876 หมายเลขโทรสาร 022809086

อีเมล: info@soc.go.th

ี ซึ่งสามารถดูรายละเอียดได้จากเมนู **ลงทะเบียน** ในหน้าแรกและเลือก **สำหรับหน่วยงาน** ตามรูปที่แสดง

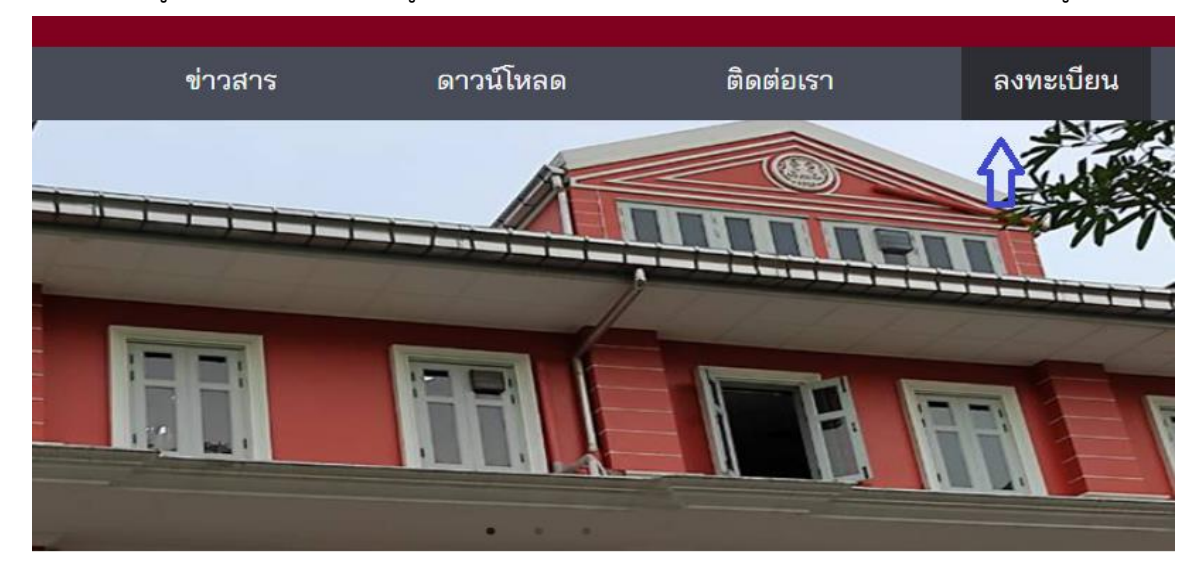

ลงทะเบียนผู้ใช้งานใหม่

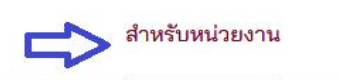

สำหรับผู้มีประวัติได้รับ พระราชทานเครื่องราชฯ

สำหรับหน่วยงาน ผู้ใช้หน่วยงานต้องการรหัสเข้าใช้งานระบบกรุณาติดต่อ ้สำนักทะเบียนฐานันดร หมายเลข 0-2280-9000 ต่อ 1872-1876

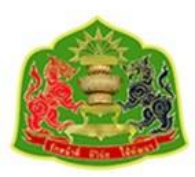

## <span id="page-3-0"></span>**2. การเข้าสู่ระบบให้บริการข้อมูลการได้รับพระราชทานเครื่องราชอิสริยาภรณ์**

การเข้าใช้งานระบบฯเมื่อได้รับรหัสผ่านแล้วสามารถเข้าได้ที่หน้าแรกแล้วเลือกที่ **สำหรับหน่วยงาน** ตามรูปที่ แสดงต่อไปนี

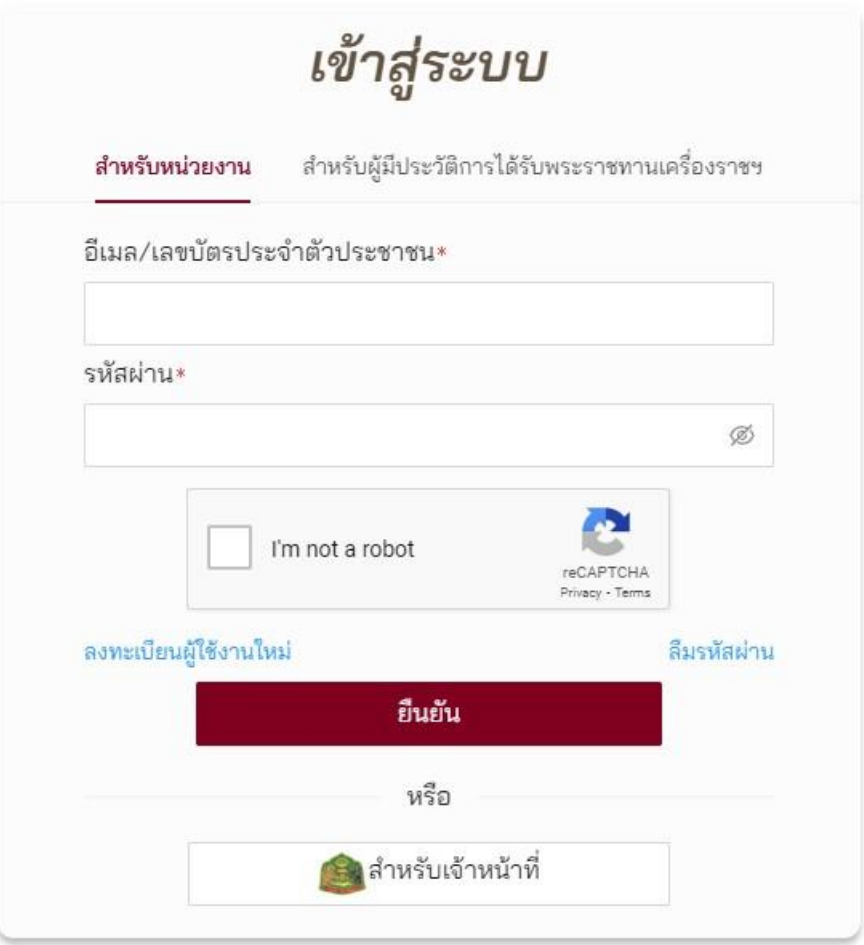

โดยการเข้าสู่ระบบสามารถใช้รหัสผ่านที่ได้รับจากกลุ่มงานฐานันดร ( username / password ) นำมากรอก ลงไปตามรูปที่แสดง เมื่อกรอกข้อมูลเรียบร้อยแล้วให้กดเช็คที่ช่อง **ฉันไม่ใช่โปรแกรมอัตโนมัติ** จากนั้นกด ยืนยันจึงจะสามารถเข้าสู่ระบบได้ แต่หากเข้าไม่ได้ให้ ตรวจสอบ username หรือ password ว่าถูกต้อง หรือไม่ หากยังไม่สามารถเข้าได้ให้ติดต่อมายัง **กลุ่มงานฐานันดร** โดยสามารถดูรายละเอียดโดยเลือกที่เมนู **ติดต่อเรา**

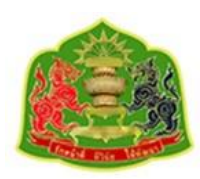

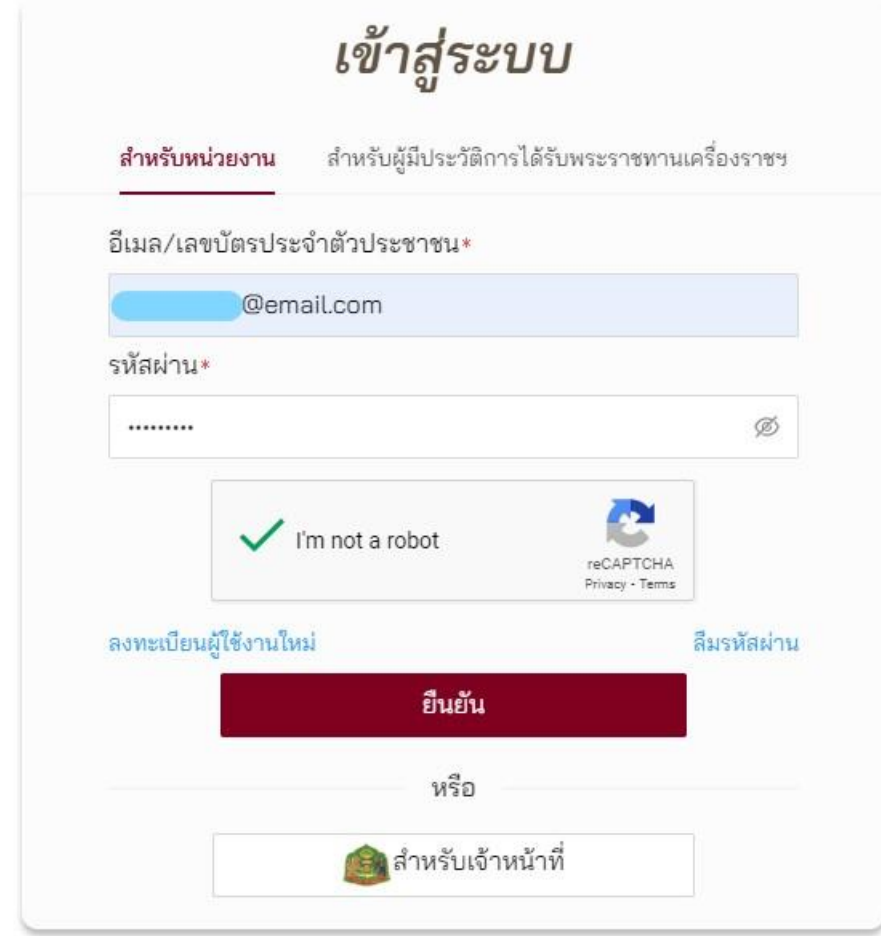

เมื่อสามารถเข้าสู่ระบบบริการข้อมูลการได้รับพระราชทานเครื่องราชอิสริยาภรณ์ได้แล้ว ผู้ใช้งาน หน่วยงานจะมีเมนูใช้งาน 4 เมนูดังที่แสดงต่อไปนี้

## <span id="page-4-0"></span>**3. เมนูหน้าแรก**

เมื่อเลือกเมนูข้อมูลประวัติหน้าจอจะแสดงข้อมูลของผู้ใช้หน่วยงานตามหนังสือขอใช้บริการที่จัดส่งมายังกลุ่ม งานฐานันดร โดยข้อมูลที่แสดงจะเป็นตามรูปต่อไปนี้

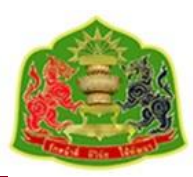

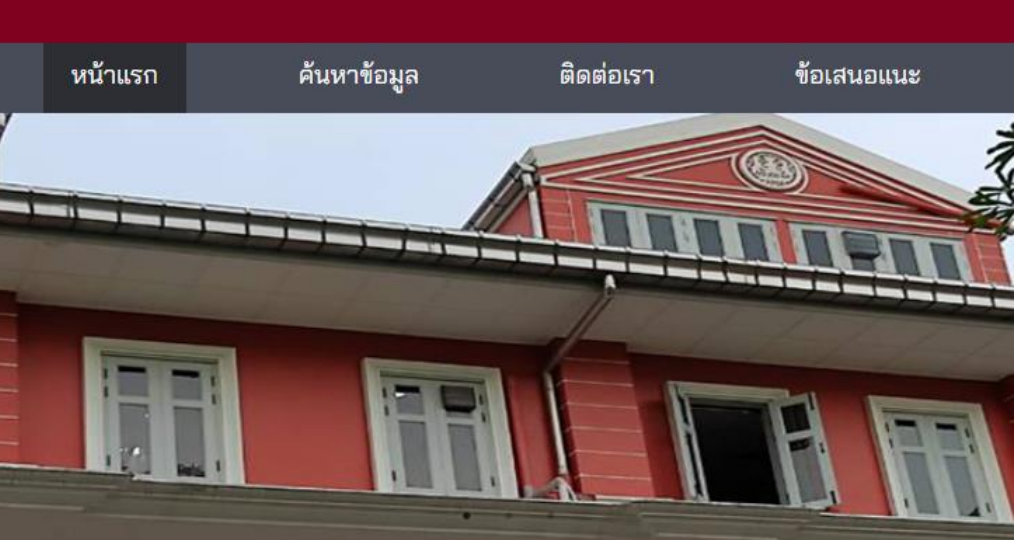

# ข้อมูลส่วนตัว

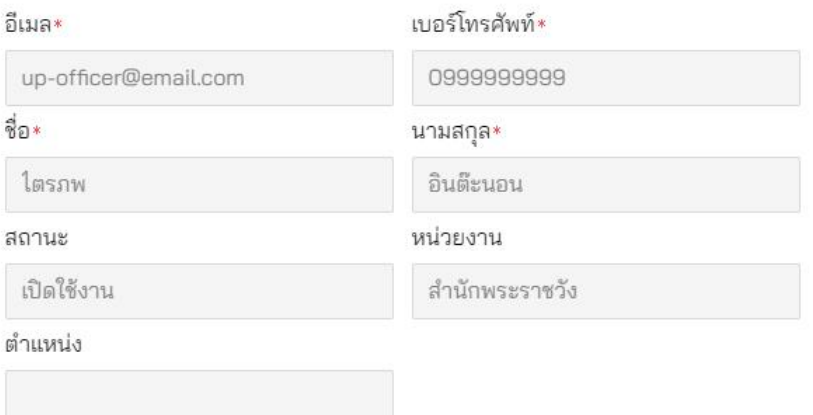

แต่ผู้ใช้ไม่สามารถแก้ไขข้อมูลตนเองได้ หากต้องการแก้ไขให้ติดต่อเจ้าหน้าที่กลุ่มงานฐานันดรเพื่อยืนยันตัวตน และขอแก้ไขข้อมูล

#### <span id="page-5-0"></span>**4. เมนูค้นหาข้อมูล**

ผู้ใช้งานหน่วยงานต้องการค้นหาข้อมูลประวัติการได้รับเครื่องราชอิสริยาภรณ์ของเจ้าหน้าที่ในหน่วยงานให้ เลือกที่เมนู **ค้นหาข้อมูล** ผู้ใช้งานจะได้หน้าจอตามที่แสดง โดยในหน้าจอที่แสดงนั้นจะแบ่งเป็นส่วนแสดง ข้อมูลบุคคลและตารางแสดงประวัติการได้รับพระราชทานเครื่องราชอิสิรยาภรณ์ของบุคคลนั้น ๆ

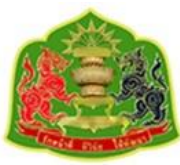

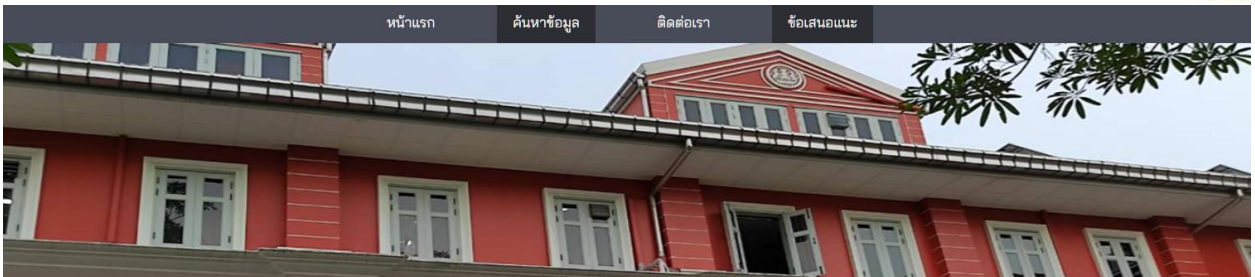

ประวัติการได้รับพระราชทานเครื่องราชอิสริยาภรณ์

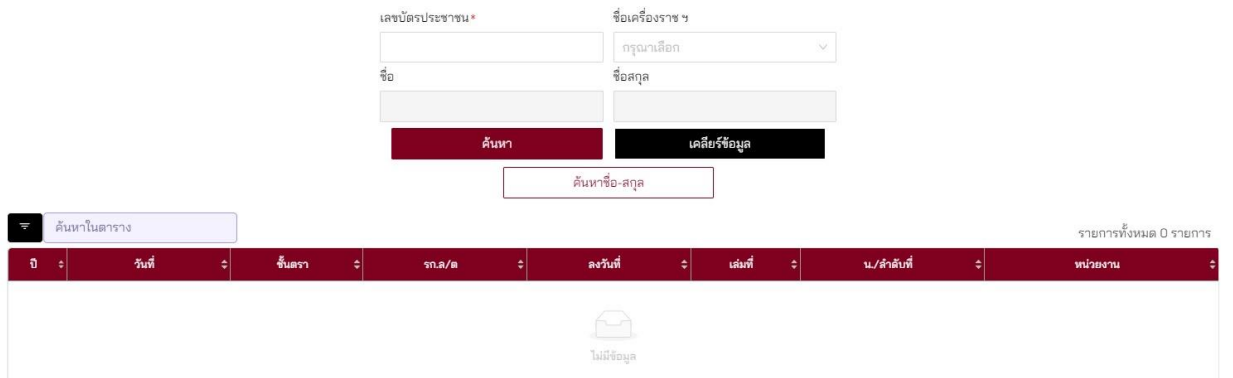

และเมื่อต้องการค้นหาข้อมูลของบุคลากรในหน่วยงานให้เลือกไปที่ปุ่ม **ค้นหาชื่อ-สกุล** ตามรูปที่แสดง

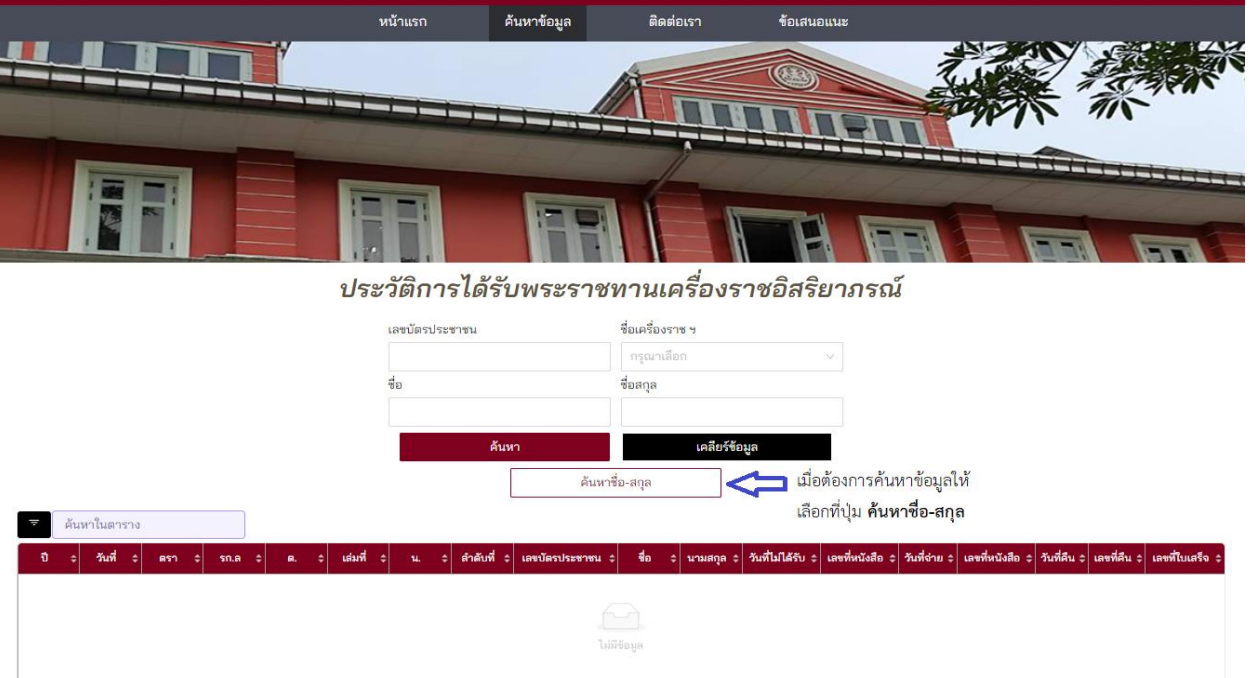

และเมื่อเลือกที่ปุ่ม **ค้นหาชื่อ-สกุล** แล้วจะได้หน้าจอช่วยค้นหาตามที่แสดงด้านล่าง โดยผู้ใช้งานจะใช้หน้าจอนี้ ในการค้นหาข้อมูลการได้รับพระราชทานเครื่องราชฯ โดยสามารถหาจาก หมายเลขบัตรประจำตัวประชาชน,

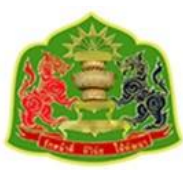

ชื่อ หรือนามสกุล และเมื่อกรอกข้อมูลที่ต้องการค้นหาเรียบร้อยให้ทำการ กดปุ่ม **ค้นหา** ก็จะปรากฏรายชื่อ ทั้งหมดที่ตรงกับข้อมูลที่ใส่ในช่องค้นหา ซึ่งจะมีอยู่หลายหน้าจอตามที่แสดง

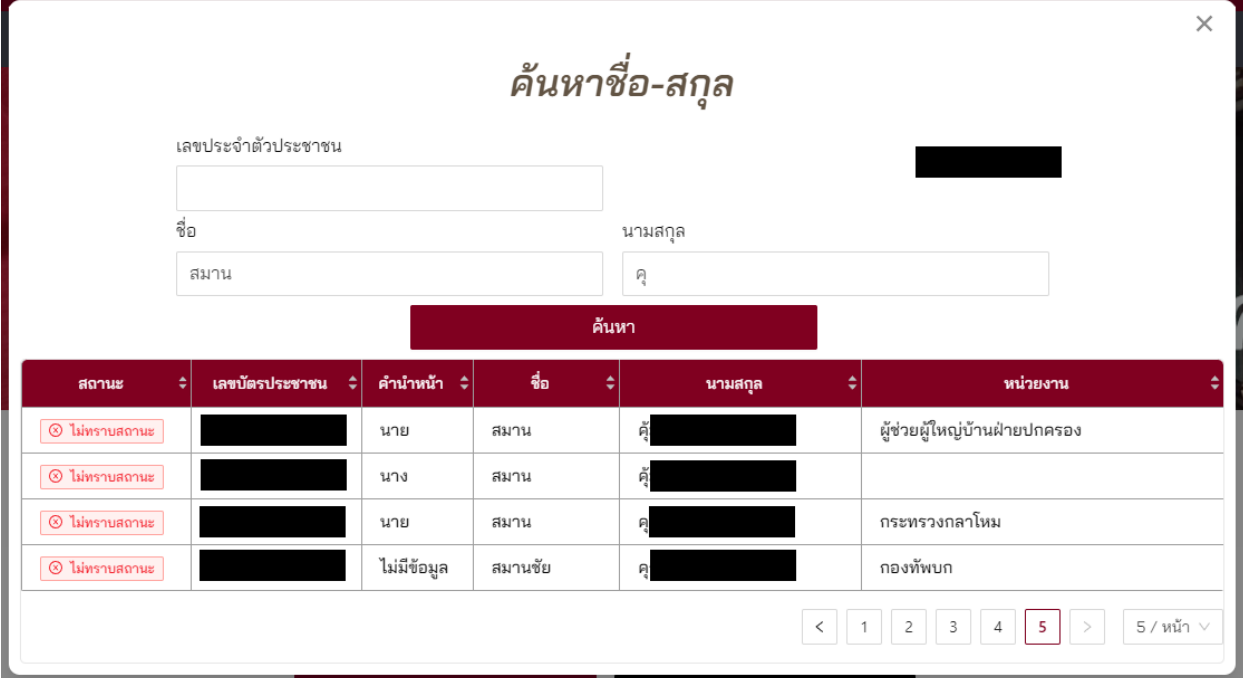

์<br>จากนั้นเมื่อผู้ใช้งานเลือกรายการ/บุคคลที่สนใจจากตารางผลลัพธ์ที่ค้นหา ข้อมูลของบุคคลนั้นๆก็จะถูกนำขึ้นแสดง ยังหน้าจอหลักพร้อมประวัติการได้รับพระราชทานเครื่องราชฯ ดังรูปที่แสดงต่อไปนี้

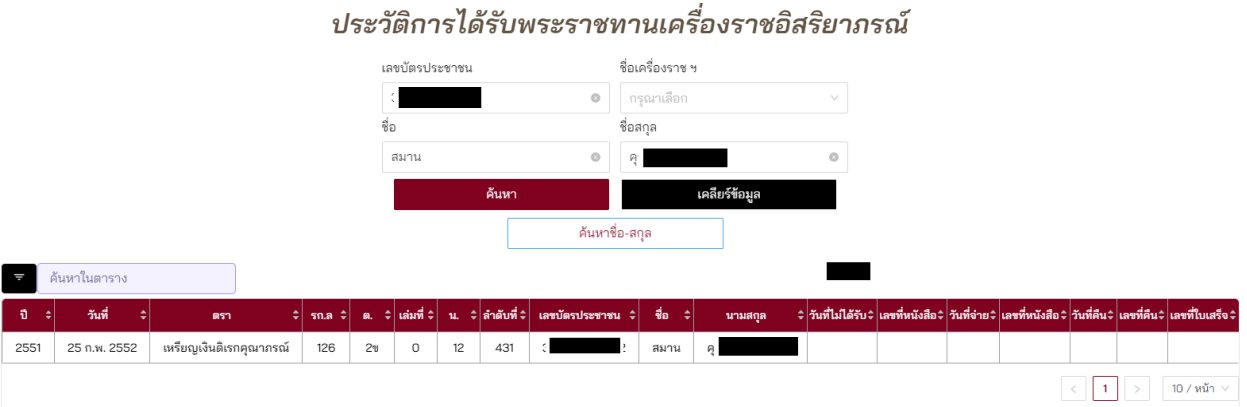

ประวัติการได้รับพระราชทานเครื่องราชอิสริยาภรณ์ที่แสดงจะเรียงลำดับตามปีจากน้อยไปมากซึ่งผู้ใช้งาน สามารถท าการจัดเรียงจากมากไปน้อยหรือน้อยไปมากตามรูปที่แสดงต่อไปนี้

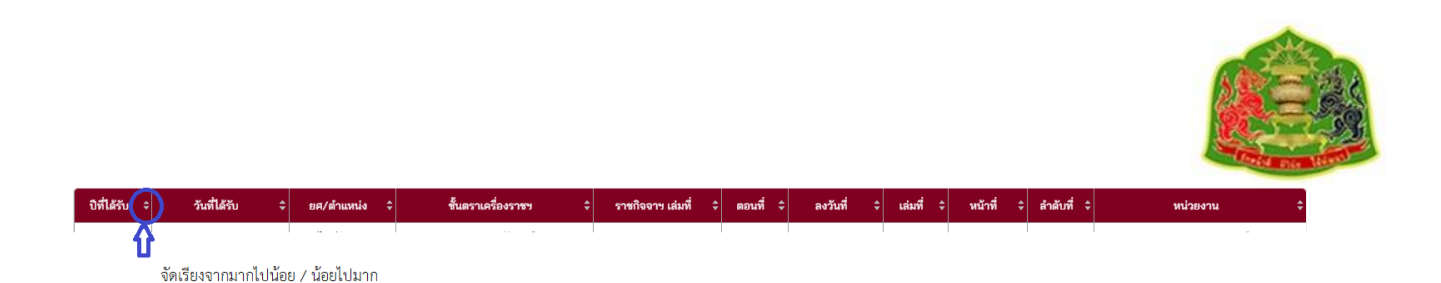

และผู้ใช้งานสามารถเลือกค้นหาด้วย smart search ตามรูปที่แสดง โดยผู้ใช้งานสามารถเลือกเรื่องค้นหา เฉพาะหมวดหมู่ที่ต้องการเท่านั้น

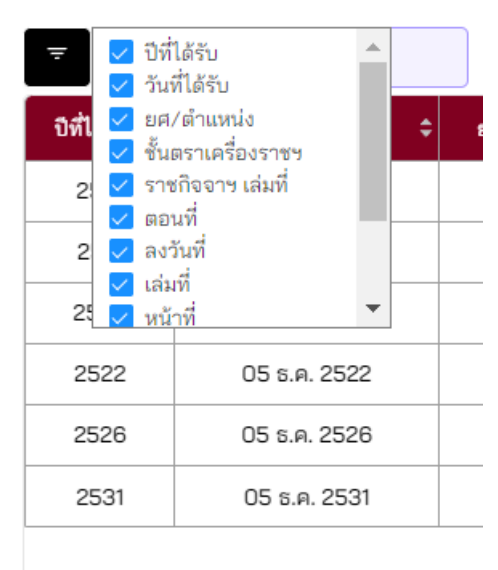

และผู้ใช้งานสามารถที่จะจัดการรูปแบบแสดงรายการบนหน้าจอให้มีการแสดงจำนวนประวัติการได้รับ พระราชทานเครื่องราชอิสริยาภรณ์ว่าต้องการให้แสดงจำนวนกี่รายการต่อ 1 หน้าจอโดยกำหนดที่มุมขวาล่าง ตามที่แสดงโดยน้อยสุดที่ 5 รายการต่อหน้าจอ หรือมากสุดที่ 100 รายการต่อหน้าจอตามรูปที่แสดง

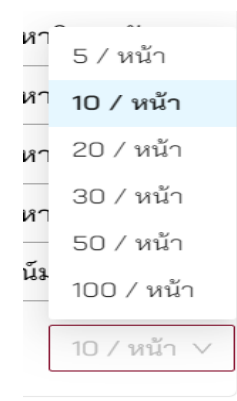

้อย่างไรก็ดีข้อมูลที่ค้นหาและแสดงไม่สามารถทำการแก้ไขหรือปรับปรุงได้แต่อย่างใด หากผู้ใช้งานต้องการ แก้ไขหรือปรับปรุงต้องติดต่อมายังกลุ่มงานฐานันดร

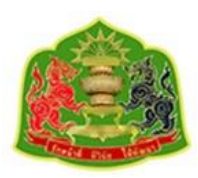

#### <span id="page-9-0"></span>**5. เมนูติดต่อเรา**

ในกรณีที่ผู้ใช้งานต้องการติดต่อหรือเดินทางมาที่หน่วยงานกลุ่มงานฐานันดร สามารถเข้าไปดูข้อมูลได้ที่เมนู **ติดต่อเรา** โดยในหน้าจอจะให้ข้อมูลหมายเลขโทรศัพท์และหมายเลขโทรสาร อีเมล และแผนที่ซึ่งผู้ใช้งาน สามารถนำทางมายังหน่วยงาน ตามรูปที่แสดง

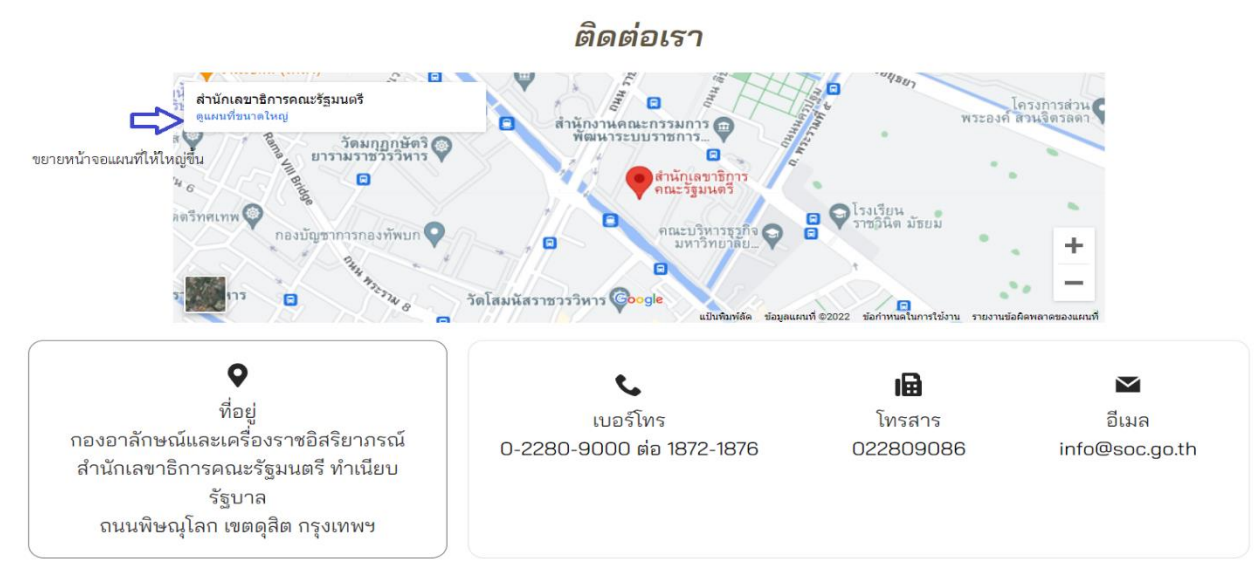

ในกรณีที่ผู้ใช้งานต้องการขยายแผนที่ให้ใหญ่ขึ้นหรือต้องการใช้แผนที่นำทางในโทรศัพท์เคลื่อนที่สามารถกดที่ ดูแผนที่ขนาดใหญ่ตามรูปที่แสดงด้านบน

#### <span id="page-9-1"></span>**6. เมนูข้อเสนอแนะ**

กรณีที่ทางผู้ใช้งานต้องการจะติดต่อหรือมีข้อเสนอแนะถึงกลุ่มงานฐานันดรสามารถเข้าไปที่เมนู **ข้อเสนอแนะ** โดยเมื่อกดเลือกเมนูข้อเสนอแนะ จะแสดงหน้าจอดังต่อไปนี้

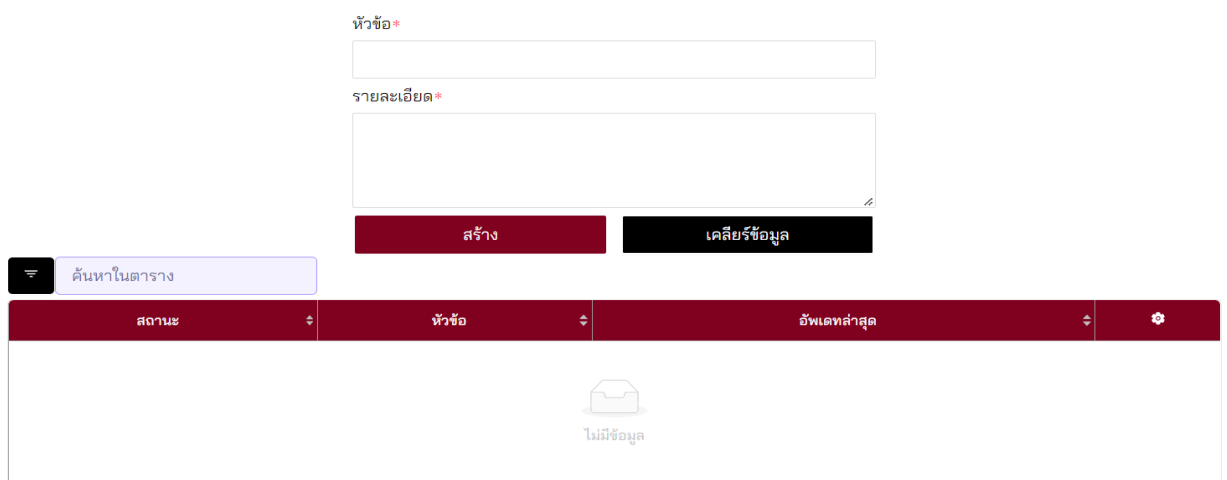

ข้อเสนอแนะ

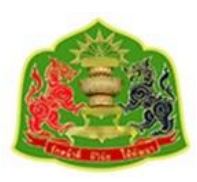

เมื่อผู้ใช้งานมีข้อเสนอแนะที่ต้องการแจ้งหน่วยงานให้ทราบ สามารถพิมพ์ลงในช่องหัวข้อและรายละเอียด จากนั้นให้เลือกที่ปุ่ม **สร้าง** ก็จะมีข้อเสนอแนะส่งไปยังกลุ่มงานฐานันดรจากนั้นรายการที่เสนอแนะจะบันทึก ลงในตารางตามรูปที่แสดง

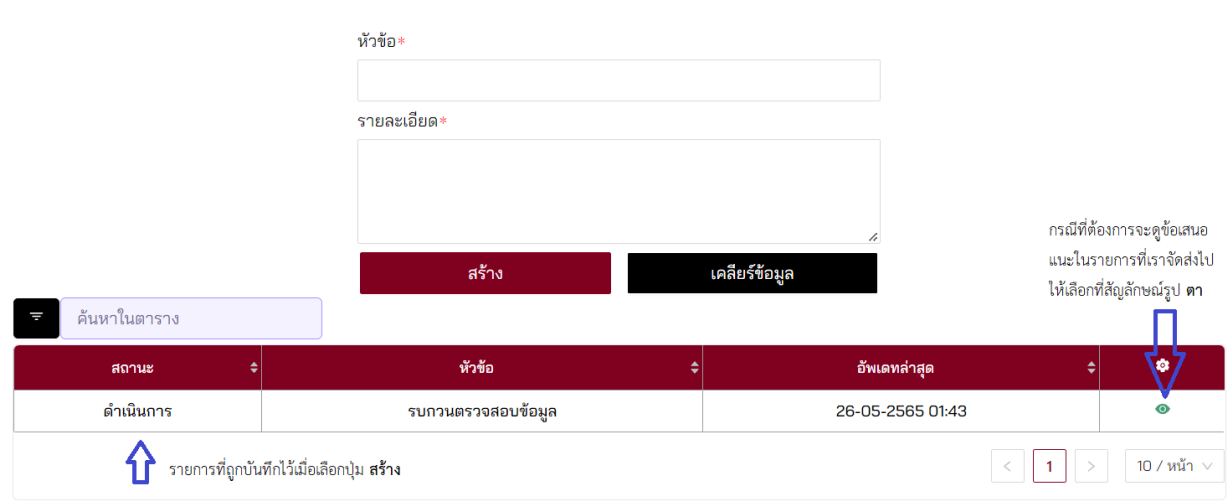

ข้อเสนอแนะ

ซึ่งหากผู้ใช้งานต้องการจะดูข้อเสนอแนะที่ตนเองบันทึกไว้สามารถกดเลือกที่สัญลักษณ์ รูป **ดวงตา** ที่ด้านขวา ของข้อเสนอแนะที่ต้องการจะดู ผู้ใช้งานก็จะได้หน้าจอตามที่แสดงด้านล่างโดยข้อเสนอแนะของผู้ใช้งานจะ เป็นแถบสีเขียวและหากมีการตอบกลับจากเจ้าหน้าที่ ข้อความของเจ้าหน้าที่จะอยู่ในแถบสีเหลือง โดยหาก ข้อเสนอแนะนั้นๆเสร็จสิ้น เจ้าหน้าที่จะปิดข้อเสนอแนะ จะมีตัวหนังสือ **(ปิดข้อเสนอแนะ)** ซึ่งจะแสดงตามรูป ด้านล่าง แต่หากข้อเสนอแนะนั้นยังไม่สมบูรณ์ เจ้าหน้าที่จะยังไม่ปิดข้อเสนอแนะนั้น ๆ และจะไม่มีตัวหนังสือ **(ปิดข้อเสนอแนะ)**

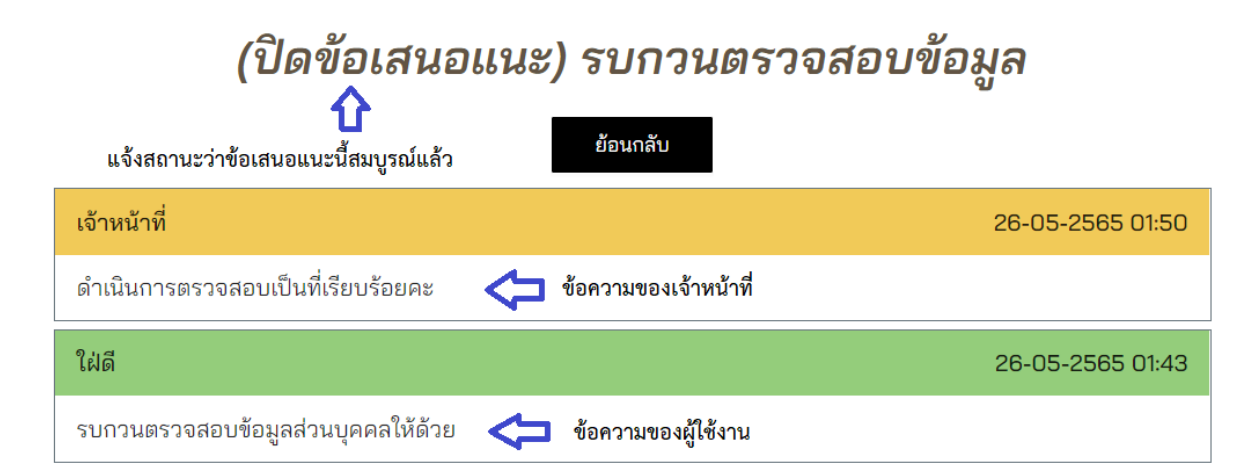

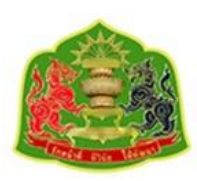

#### <span id="page-11-0"></span>**7. การออกจากระบบ**

เมื่อผู้ใช้งานได้ใช้งานระบบเรียบร้อยแล้วและต้องการออกจากระบบให้กดที่ **ออกจากระบบ** ตามรูปที่แสดง ผู้ใช้งานจะสามารถออกจากระบบได้

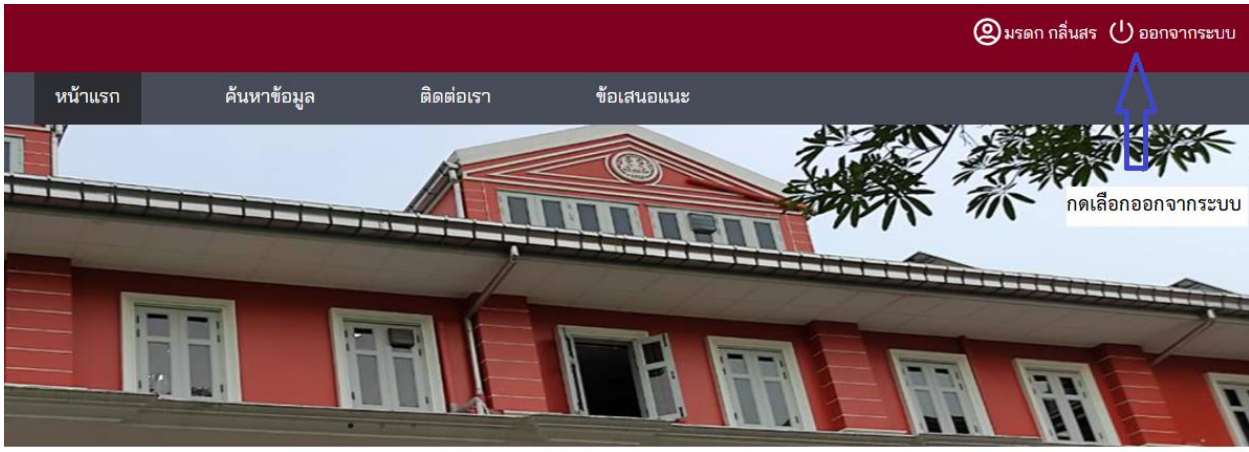

## ข้อมูลส่วนตัว

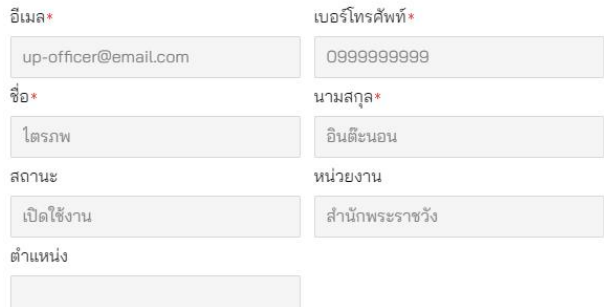

#### <span id="page-11-1"></span>**8. วิธีการแก้ไขกรณีลืมรหัสผ่าน**

กรณีที่ลืมรหัสผ่านเข้าสู่ระบบไม่สามารถใช้งานได้ ให้ผู้ใช้งานหน่วยงานติดต่อมายัง **กลุ่มงานฐานันดร** เพื่อขอ แก้ไขรหัสผ่าน ทั้งนี้กรณีของผู้ใช้งานระบบแบบหน่วยงาน จะไม่อนุญาตให้ผู้ใช้งานแก้ไขรหัสผ่านเองแต่อย่าง ใดทั้งสิ้น